#### **Инструкция по активации ключа доступа к ЭБС IQlib**

Для получения доступа к полным текстам изданий необходимо:

 **1. На сайте www.iqlib.ru пройти регистрацию (придумать логин и пароль), нажав на соответствующую ссылку.** 

 (Если Вы были зарегистрированы в данной системе ранее, необходимо войти на сайт www.iqlib.ru под своими логином и паролем, далее следовать пунктам 3-8.)

## Регистрация Зарегистрироваться.

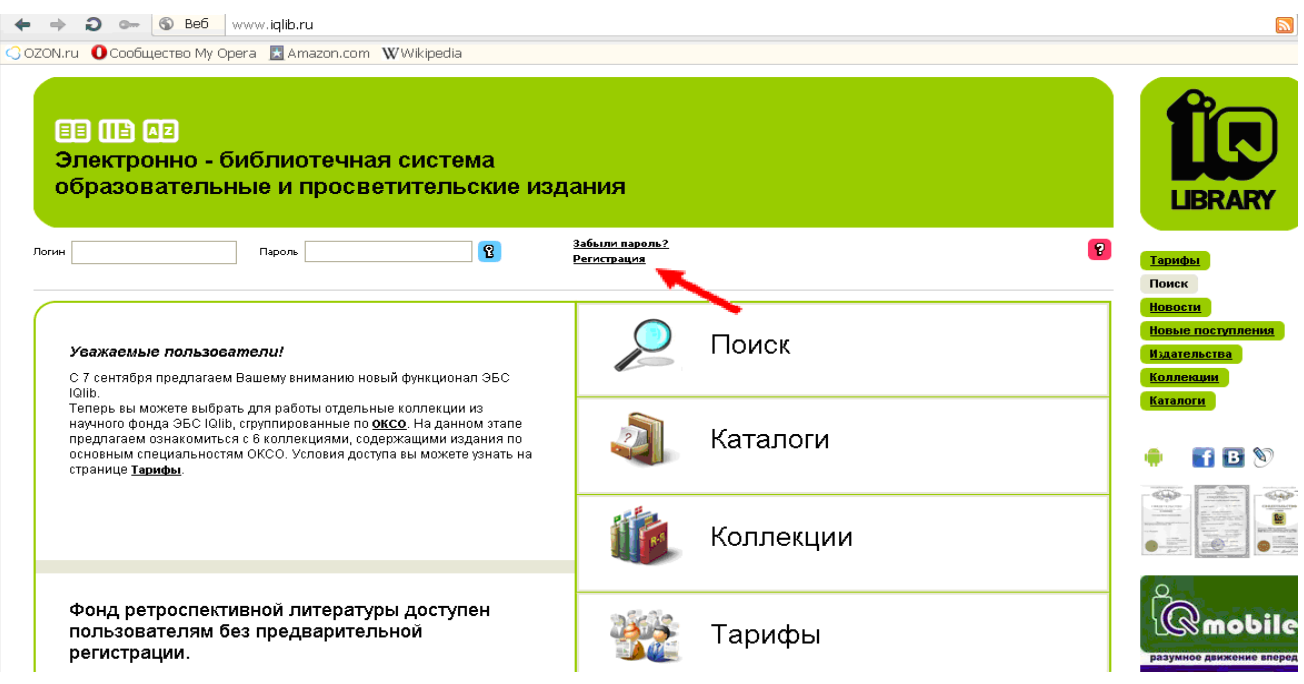

1.1. Далее заполнить соответствующие поля.

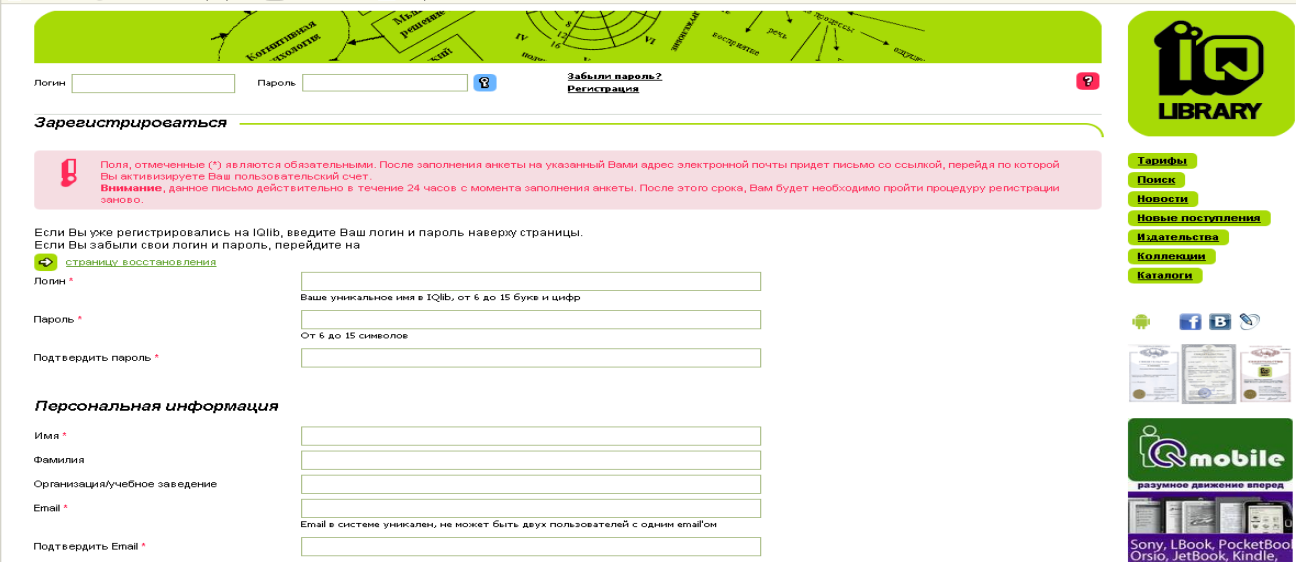

**\* Просьба! В поле Организация/учебное заведение писать ТВГУ.** 

**2. После подтверждения регистрации, которое придет на указанный Вами e-mail.** Зайдите на сайте www.iqlib.ru, введя свои **логин** и **пароль** в соответствующие поля.

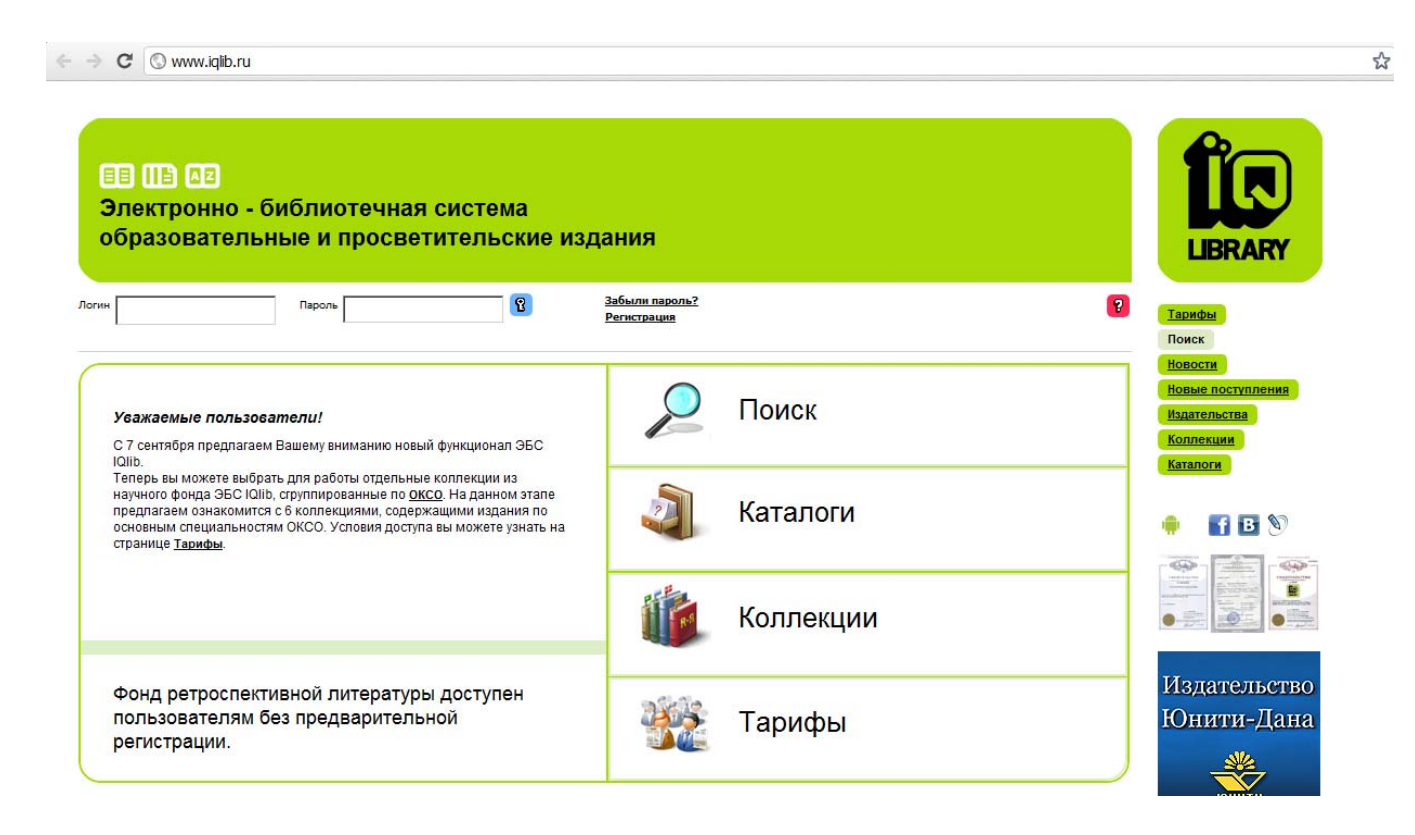

### **3. Нажмите на синее поле с ключиком**

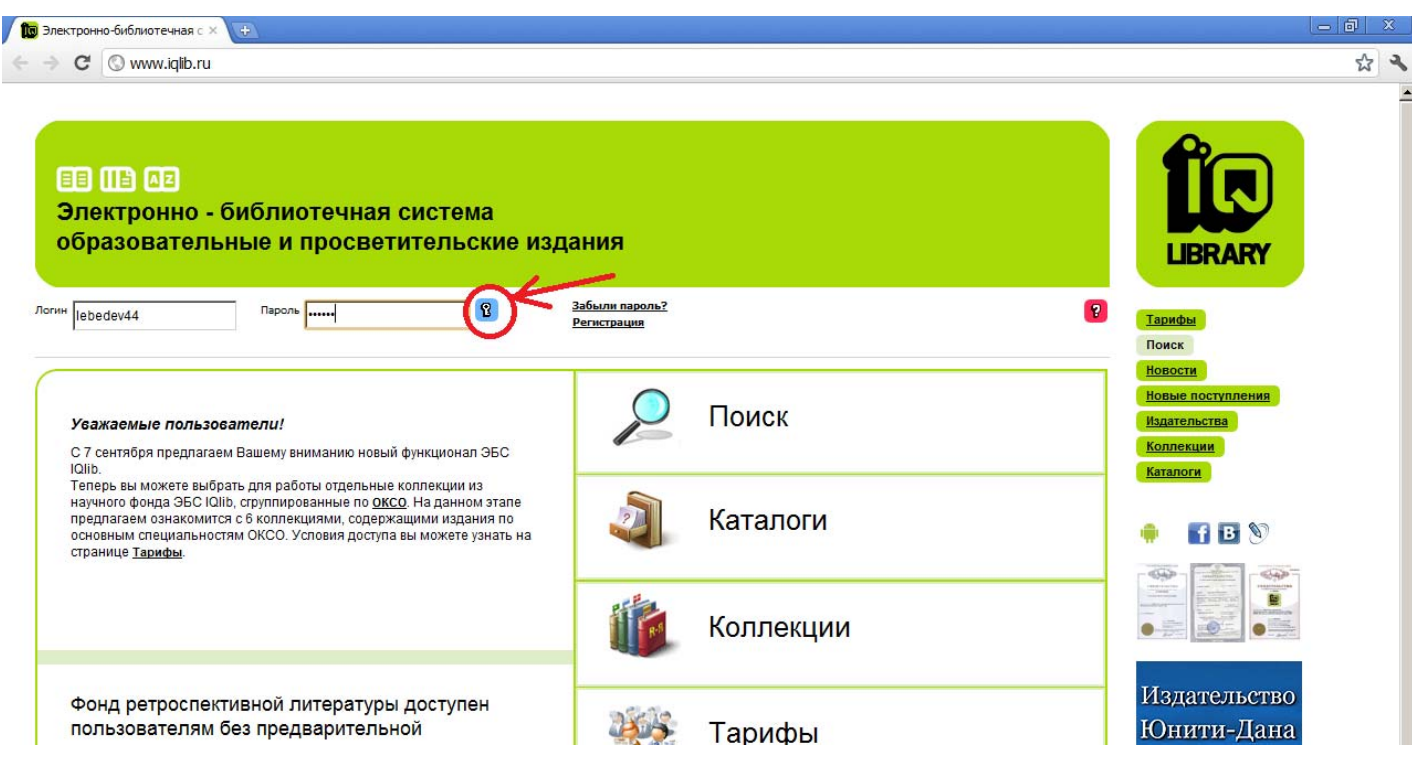

# **4. Зайдите на страницу личных данных (синее поле «Личный кабинет»)**

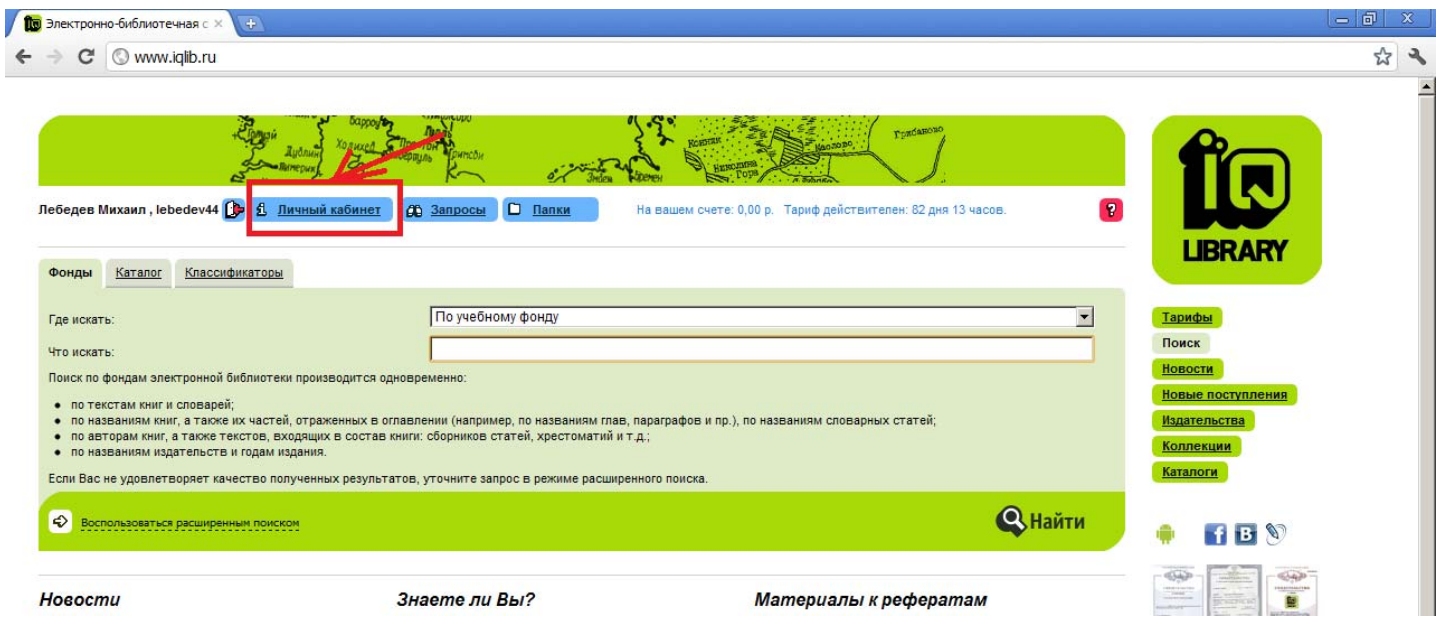

## **5. На странице «Моя информация» выберете раздел «Активация тарифа»**

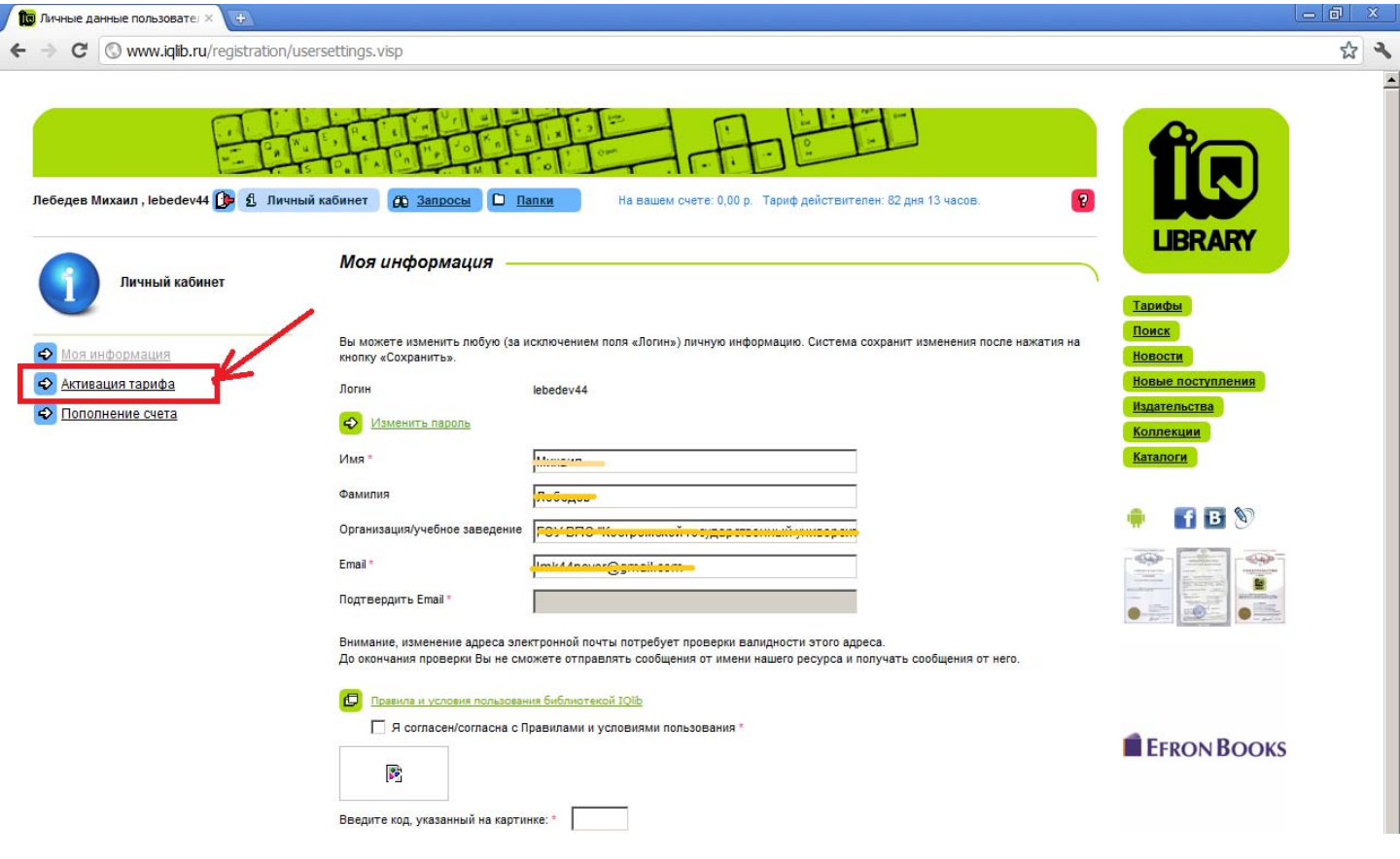

### **6. Выберете пункт «Активация тарифа с помощью кода»**

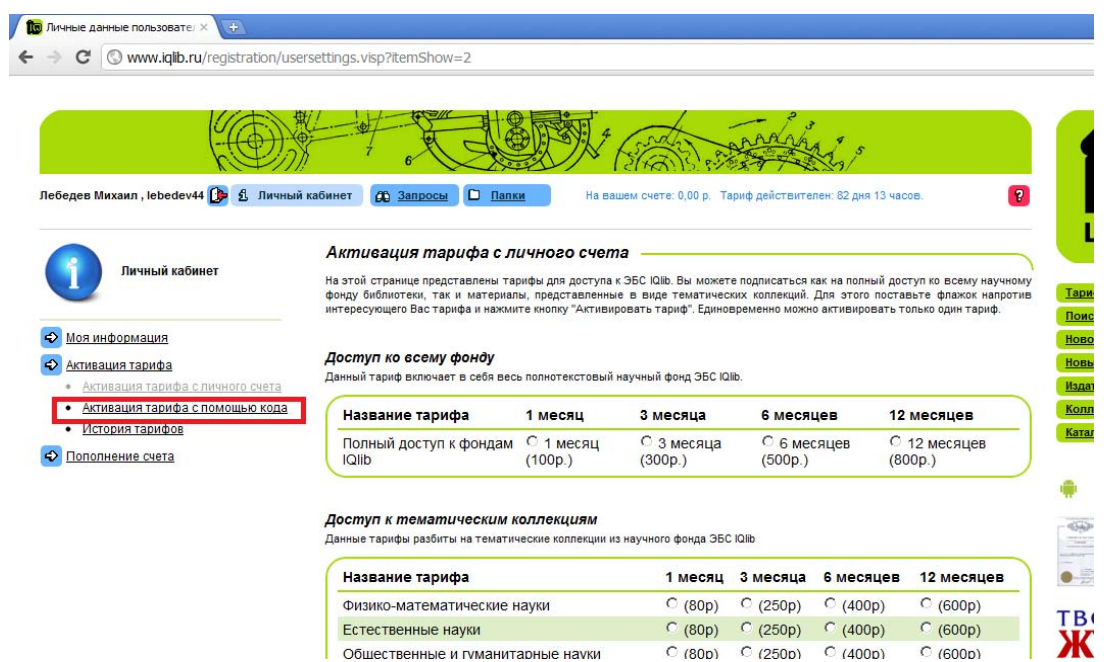

 **7. Введите (скопируйте) в поле идентификационный код и нажмите кнопку «Активировать».** 

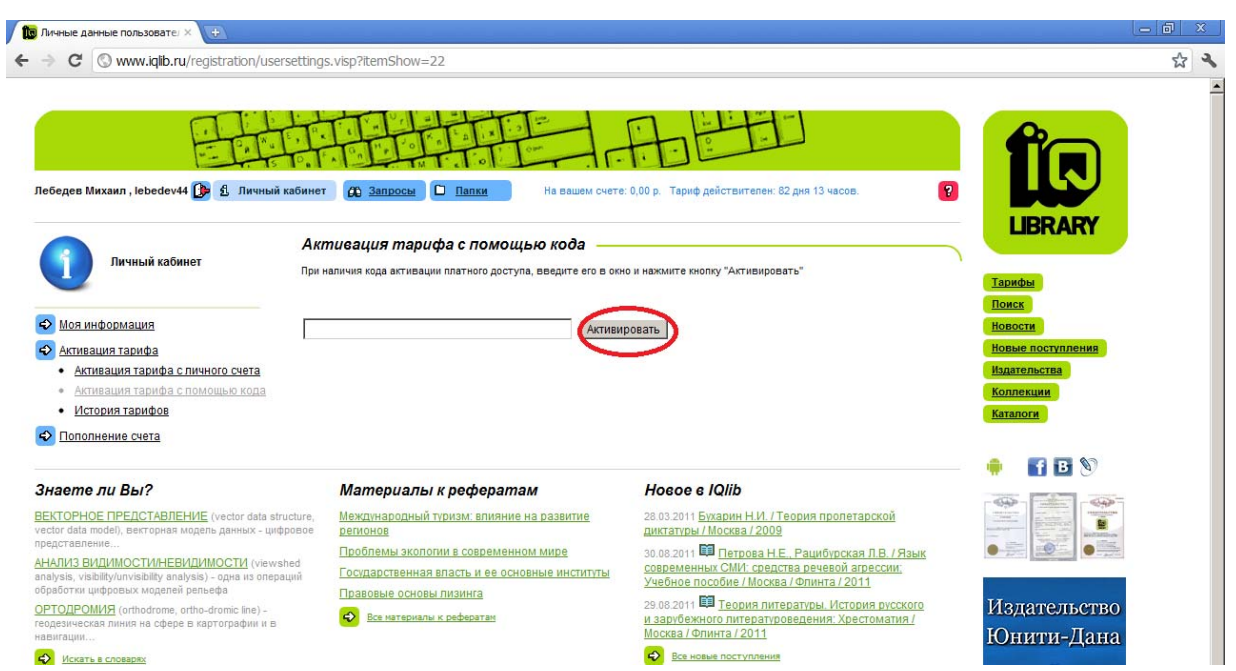

Консультации по регистрации в ЭБС, активации кода можно получить по адресу: Володарского, 44а (Центр информации) Тел.: 34-41-91 Email: dostavka@library.tversu.ru dostavka1@mail.ru Контактное лицо: Карпова Татьяна Сергеевна

**Успешной Вам работы!**